# FONCTIONS ESSENTIELLES : LA SAISIE kilometre

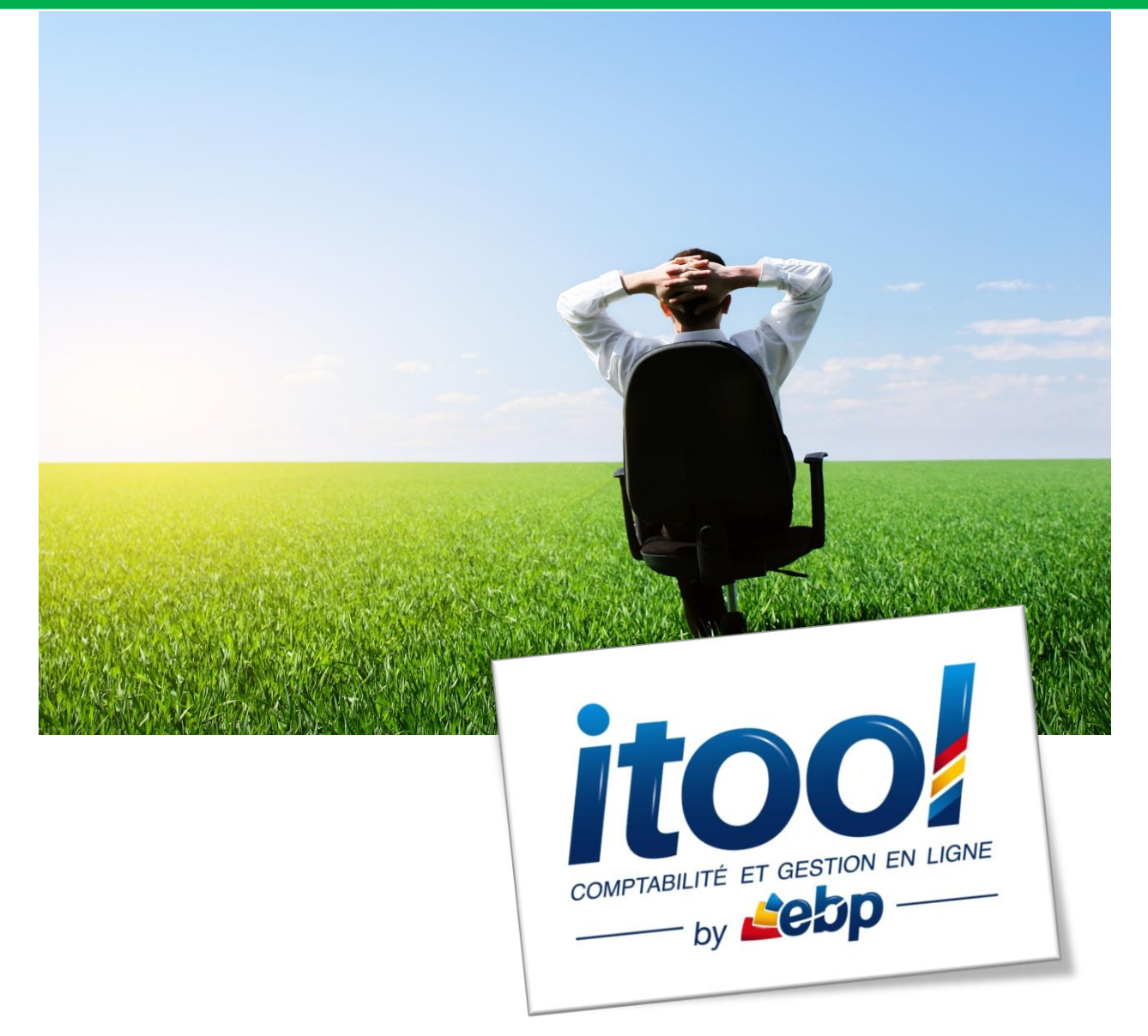

## **Sommaire**

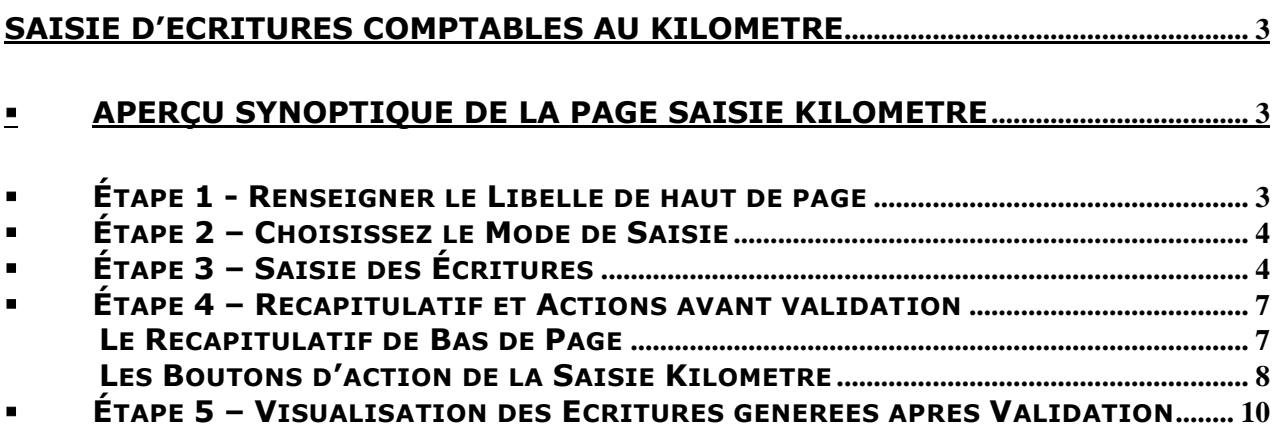

### <span id="page-2-0"></span>**SAISIE D'ECRITURES COMPTABLES AU KILOMETRE**

La saisie au kilomètre, accessible depuis le **menu Saisies/ Ecritures/ Saisie kilomètres**, permet de saisir plusieurs écritures comptables quelque soit le journal ou la date de celles-ci.

#### <span id="page-2-1"></span>**Aperçu synoptique de la page SAISIE KILOMETRE**

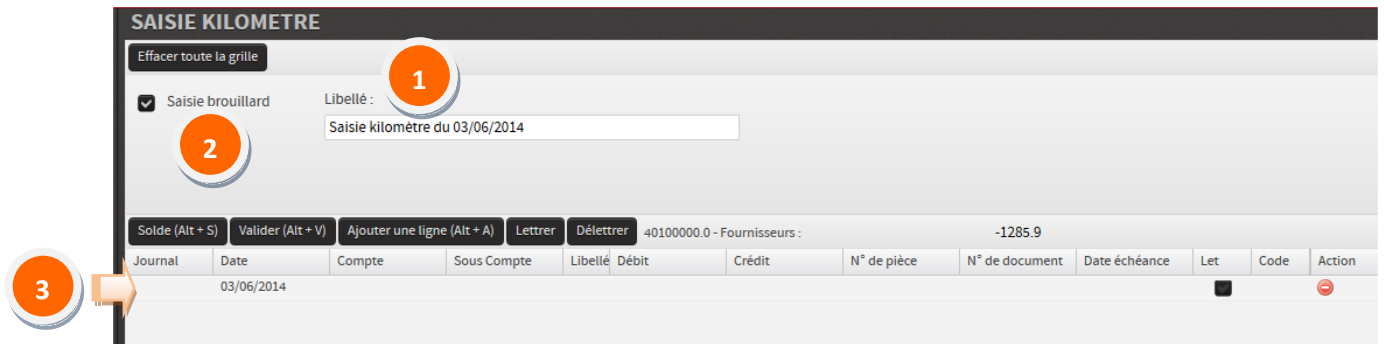

- <span id="page-2-2"></span>**ÉTAPE 1 - RENSEIGNER LE LIBELLE DE HAUT DE PAGE**
- **Le libellé** : Saisir un libellé évocateur, il vous permettra de faire une recherche par contenu du libellé dans la recherche d'écritures Menu Saisies/Rechercher une écriture **1**

Aperçu de la page **RECHERCHER UNE ECRITURE** (zone RECHERCHE située sur la droite de la page) :

Г

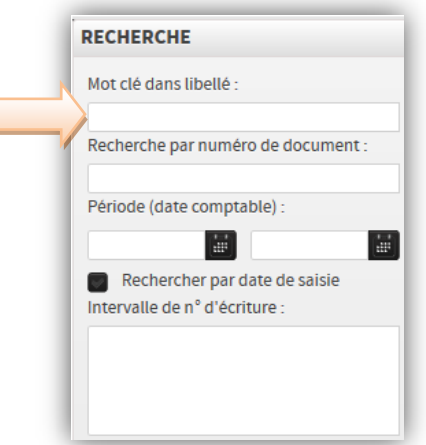

### <span id="page-3-0"></span>**ÉTAPE 2 – CHOISISSEZ LE MODE DE SAISIE**

Deux modes de saisie seront disponibles :

- **La saisie en mode normal :** les écritures saisies sont directement validées.
- **La saisie en mode brouillard :** les écritures saisies dans ce mode sont modifiables et/ou supprimables dans leur intégralité. A l'opposé du mode de saisie normal qui restreint la modification et qui trace les écritures supprimées.

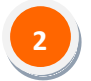

 **Coche « saisie brouillard » :** Permet la saisie des écritures en mode « brouillard » si la coche est active.

**NB :** *La coche sera active ou inactive par défaut en fonction du choix validé sur le « mode brouillard » par défaut dans le menu Paramètres/Dossier/Générales onglet « Général ».*

## <span id="page-3-1"></span>**ÉTAPE 3 – SAISIE DES ECRITURES**

#### **[Journal] :**

- Lorsqu'on saisit la 1ère lettre d'un code journal la liste des codes journaux commençant par cette lettre s'affiche.
- Un message s'affiche en décodification lorsqu'aucun journal n'a été renseigné.
- Lorsque l'on passe à la ligne suivante, le code journal de la ligne du dessus est repris automatiquement.

#### **[Date ] :**

- Quatre formats sont possibles : jj/mm/aa, jj/mm/aaaa, jjmmaa ou jjmmaaaa.
- vous pouvez accéder au calendrier en cliquant sur l'icône situé à droite du champ.
- Lorsqu'on passe à la ligne suivante la date est reprise sur la ligne d'écriture.

#### **[Compte ]:**

- Saisir le numéro du compte à ventiler. La saisie des zéros en fin de numéro de compte est facultative (exemple : le compte " 410000 " peut être saisi " 41 ").
- Lorsqu'on saisit le premier ou les premiers chiffres de la racine du compte, la liste des comptes commençant par ces critères s'affiche.
- On peut également saisir le libellé du compte ex : « Encaissement » pour le voir s'afficher s'il existe sur le plan comptable :

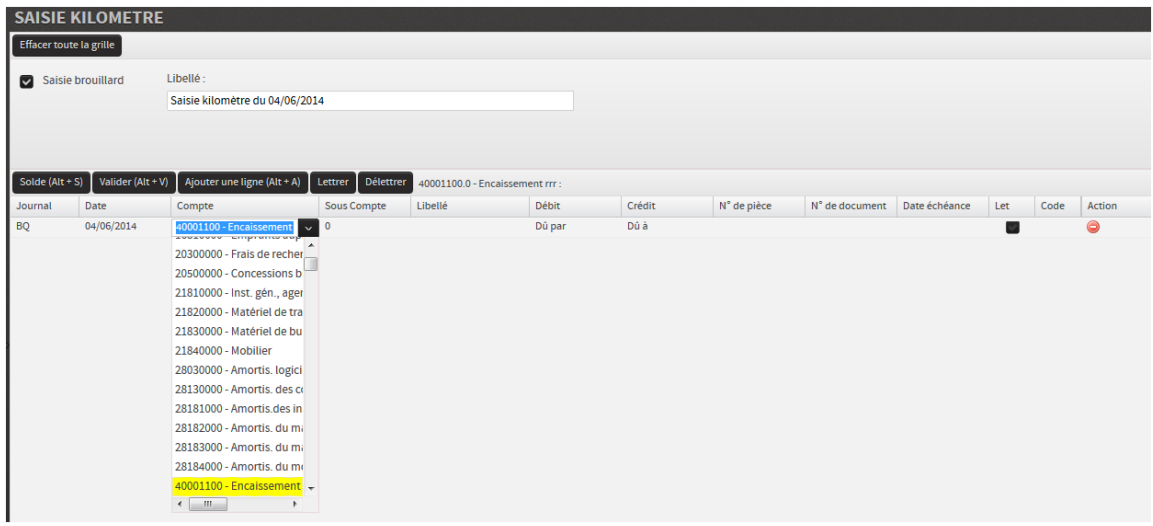

 $\sum_{i=1}^{n}$  Lorsque le compte est inexistant dans le plan comptable du dossier, le champ [Compte] ne peut être validée, il reste vierge.

Il faut donc préalablement créé le compte afin de pouvoir l'utiliser en saise.

 Lorsqu'on passe à la ligne suivante et que le compte comptable n'est pas renseigné, une décodification s'affiche et rend impossible la saisie de nouvelle donnée.

#### **[Sous-compte] :**

- Le fonctionnement mis en place pour les comptes est applicable au souscompte.
- **Lorsqu'on passe du compte au sous-compte par une tabulation, on affiche en** automatique, le premier sous-compte du compte comptable ; il s'agit du souscompte « 0 ».

#### **[Libellé] :**

- Saisir un libellé évocateur pour l'écriture. Si le libellé de l'écriture est laissé vide, le libellé de haut de page sera repris par défaut.
- Le libellé de la ligne du dessus est repris automatiquement à condition qu'il appartienne au même code journal et au même mois que la nouvelle ligne.

#### **[Montant Débit/Crédit] :**

- Saisir un montant soit dans la case Débit soit dans la case Crédit.
- Une décodification des colonnes de saisie a été mise en place :

Elle concerne les classes de comptes suivantes :

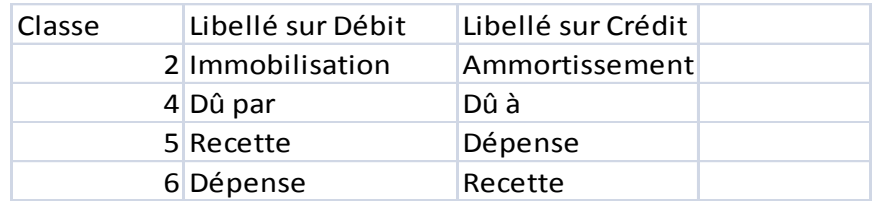

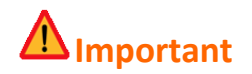

*Le montant est obligatoire et tant que le montant n'est pas renseigné l'utilisateur ne peut pas passer à la ligne suivante. Le séparateur décimal est automatiquement traduit en « , » dans l'application quand vous utilisez le pavé numérique.*

**[Numéro de pièce] :** Lorsqu'on saisie un numéro de pièce celui-ci est repris automatiquement sur la ligne du dessous.

**[Numéro de document] :** Lorsqu'on saisie un numéro de document celui-ci est repris automatiquement sur la ligne du dessous.

**[Date d'échéance] :** Quatre formats sont possibles : jj/mm/aa, jj/mm/aaaa, jjmmaa ou jjmmaaaa. Vous pouvez accéder au calendrier en cliquant sur l'icône mis à côté de cette case.

**[Let] :** Une coche de sélection de la ligne est présente sur chacune des lignes saisies. Elle sert à sélectionner les lignes d'écriture à lettrer.

**[Code] :** Affiche le code lettrage d'une écriture, lors d'un lettrage effectué en cours de saisie kilomètre. Par défaut, ce champ est vierge.

**[Action - Suppression d'une ligne] :** Pour supprimer une ligne d'écriture, il suffit de cliquer sur l'icône d'action  $\bullet$  situé en bout de chaque ligne de saisie.

<span id="page-6-0"></span>**ÉTAPE 4 – RECAPITULATIF ET ACTIONS AVANT VALIDATION**

#### <span id="page-6-1"></span>**LE RECAPITULATIF DE BAS DE PAGE :**

**Cadre total général** : Situé en bas de grille, il permet de récapituler les lignes d'écritures saisies.

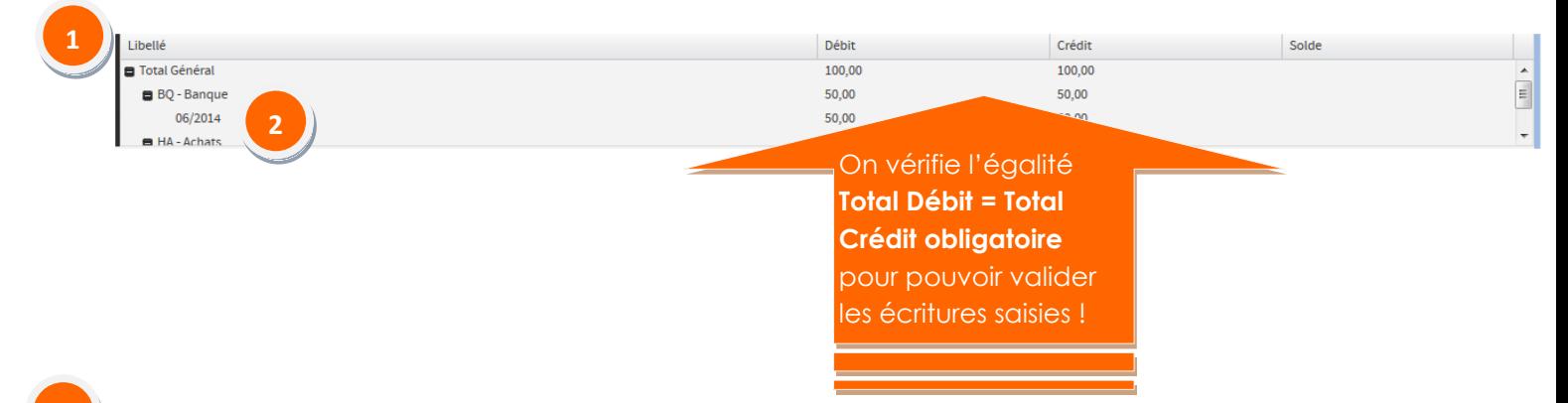

**Total Général** : récapitule pour l'ensemble des lignes, le total des montants saisis au Débit et au Crédit. **1**

**Total par journal** : Pour chaque journal de la saisie kilomètre, le total général des montants saisis au Débit et au Crédit de ce journal est affiché. Il y a de plus un récapitulatif distinct pour chaque mois.

## **Important**

**2**

*Noter sur les pièces comptables le numéro d'écriture « Jxx » retourné par l'application après validation de la saisie.* 

#### <span id="page-7-0"></span>**LES BOUTONS D'ACTION DE LA SAISIE KILOMETRE :**

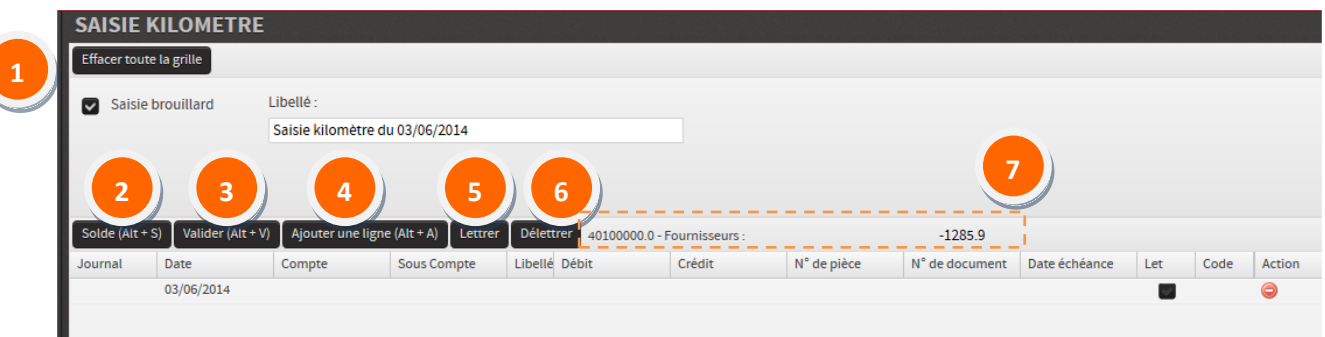

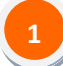

**Effacer toute la grille** : Bouton **Effacer toute la grille** 

Ce bouton permet d'effacer intégralement l'ensemble des écritures saisies.

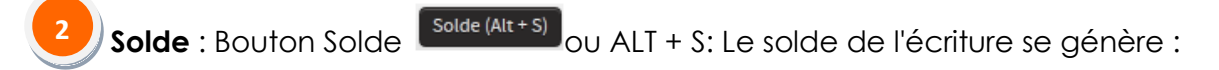

Le solde de l'écriture se génère :

Lorsqu'on se positionne sur une ligne ou seul le compte est saisi.

## **Important**

*Saisissez le compte de contrepartie que vous souhaitez utilisez avant de générer le solde.*

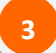

**Valider la saisie** : Bouton Valider **Valider (Alt + V)** ou ALT + V: Les écritures saisies sont enregistrées :

Vous ne pouvez valider les lignes d'écriture que lorsque le total des lignes d'écriture (Débit-Crédit) est égal à « 0 » par journal et par mois : L'ensemble des lignes saisies est soldé Total Débit = Total Crédit.

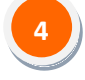

Ajouter une ligne : Bouton Ajouter une ligne (Alt + A) : Vous pouvez ajouter une ligne de saisie en cliquant sur ce bouton.

**NB :** *En cours de saisie, arrivé en fin de ligne, vous pouvez passer à la ligne suivante en tabulant successivement jusqu'à l'ouverture de la ligne suivante.*

Lettrage en saisie : Bouton **Lettrer** : Vous permet de lettrer des écritures lors de la saisie.

Vous devez cocher les coches situées dans la colonne « Let » (voir ci-dessous) des lignes d'écritures que vous souhaitez lettrer puis cliquer sur le bouton

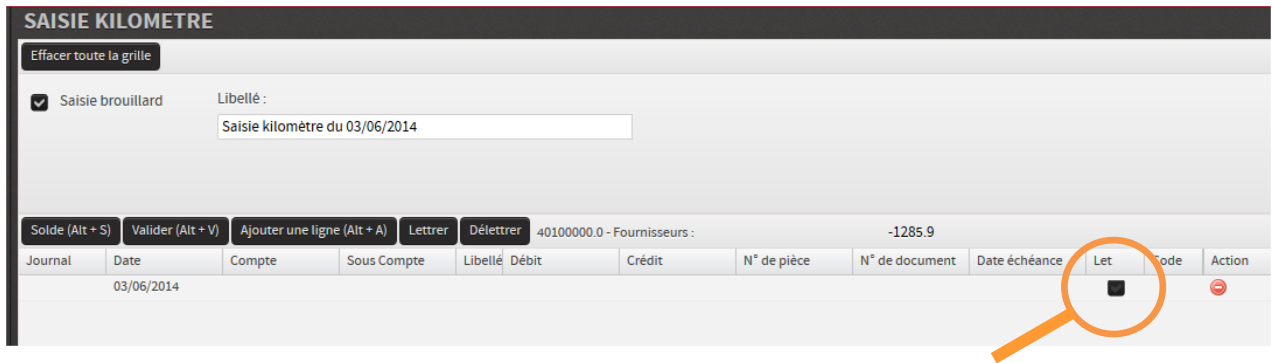

**NB :** *Si le lettrage est est invalide, un message descendant s'affichera à l'écran.*

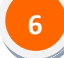

**5**

**Delettrage en saisie** : Bouton **Délettrer** Permet de délettrer des ecritures lors de la saisie.

Vous devez cocher les coches situées dans la colonne « Let » des lignes d'écritures que vous souhaitez délettrer puis cliquer sur le bouton **Délettrer** 

Affichage du **solde du compte mouvementé** en saisie. **7**

## <span id="page-9-0"></span>**ÉTAPE 5 – VISUALISATION DES ECRITURES GENEREES APRES VALIDATION**

Une fois la grille de saisie kilomètre validée, l'application ouvre la page intitulée RECAPITULATIF DES ECRITURES SAISIES :

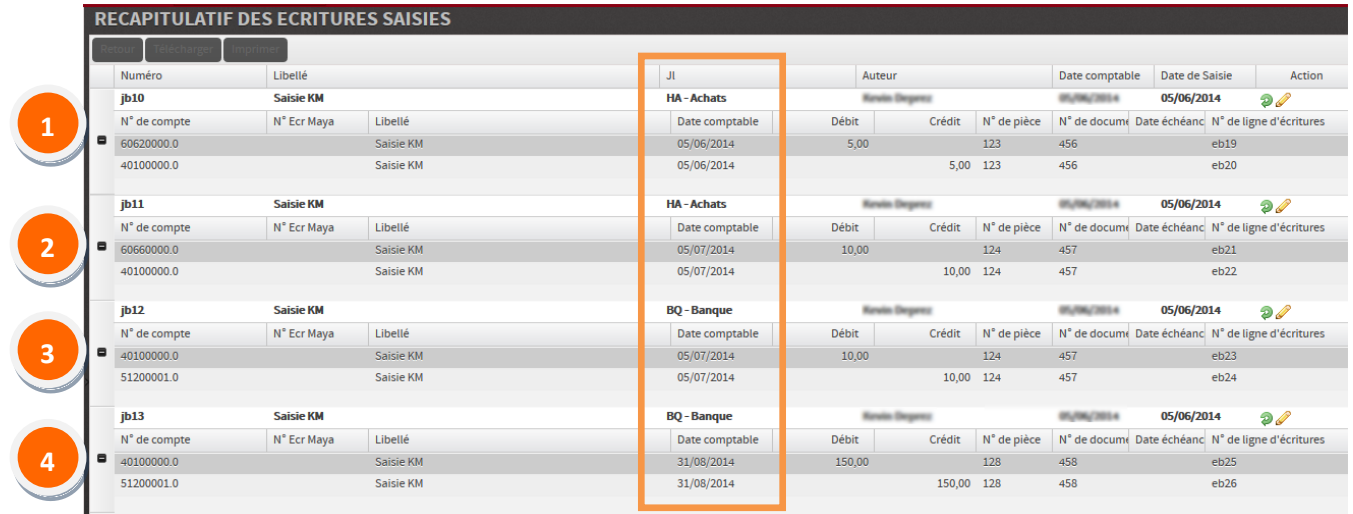

On remarque sur la capture ci-dessus que quatre écritures distinctes ont été générées après validation.

**RAPPEL :** La validation de la saisie au kilomètre génère les écritures en distinguant le mois et le journal spécifiés sur chaque écriture.

Dans notre exemple, nous obtenons quatre écritures distinctes, correspondant :

Pour le **JB10** : journal Achats – Date comptable 05/06/2014 (juin)

**1**

**2**

**3**

**4**

Pour le **JB 11** : journal Achats – Date comptable 05/07/2014(juillet)

Pour le **JB 12** : journal Banque – Date comptable 05/07/2014(juillet)

Pour le **JB 13** : journal Banque – Date comptable 31/08/2014(août)

En résumé, deux journaux mouvementés sur deux périodes différentes donc quatre écriutres distinctes générées au final.